# 土木積算システム『テクノス V2』

# データ・インストール説明書

<ダウンロード版データ更新キット対応>

## (第 2 版)

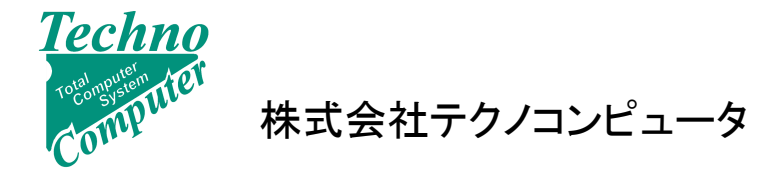

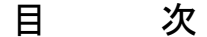

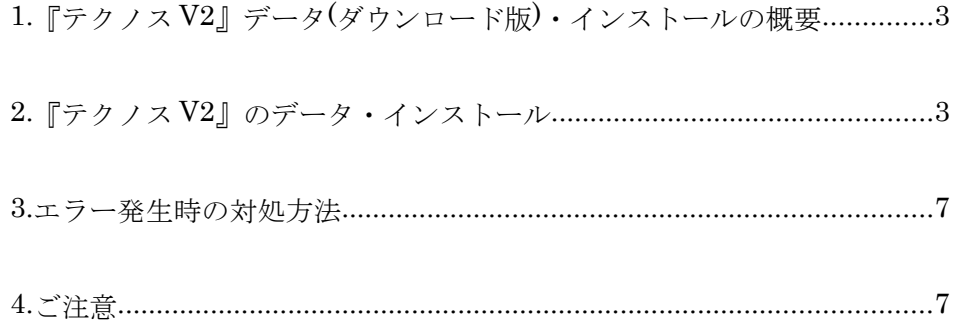

#### 1. 『テクノス V2』データ(ダウンロード版)・インストールの概要

 土木積算システム『テクノス V2』では指定のダウンロード・サイトより該当するデータ更新キッ ト(自動実行形式ファイル)をダウンロードし、実行することによりインストールできます。 なお、データのインストール時にパスワードの入力が必須となります。受領された「パスワード発行 メール」または「パスワード発行通知書」に記載されたパスワードを間違いのないように入力してく ださい。

 ダウンロードサイトに登録されている最新キットを適用すれば、対応年つきの最新データが導入 されます。(02)、(03)などの更新キットを飛ばして、(04)を適用することが可能です。

### 2. 『テクノス V2』のデータ・インストール

(1) USB プロテクタを取り付け、『テクノス V2』を終了した状態で、データ更新キットのダウン ロードサイトから目的とするデータ更新キットファイルを、任意のフォルダ(マイドキュメ ント等)にダウンロード(保存)し、実行します。

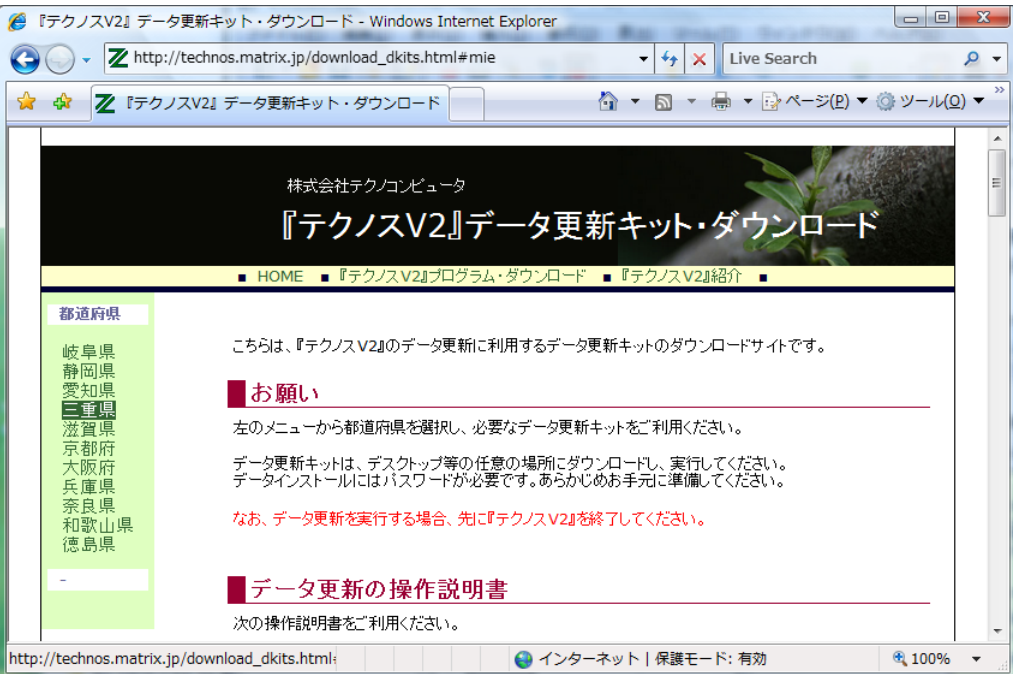

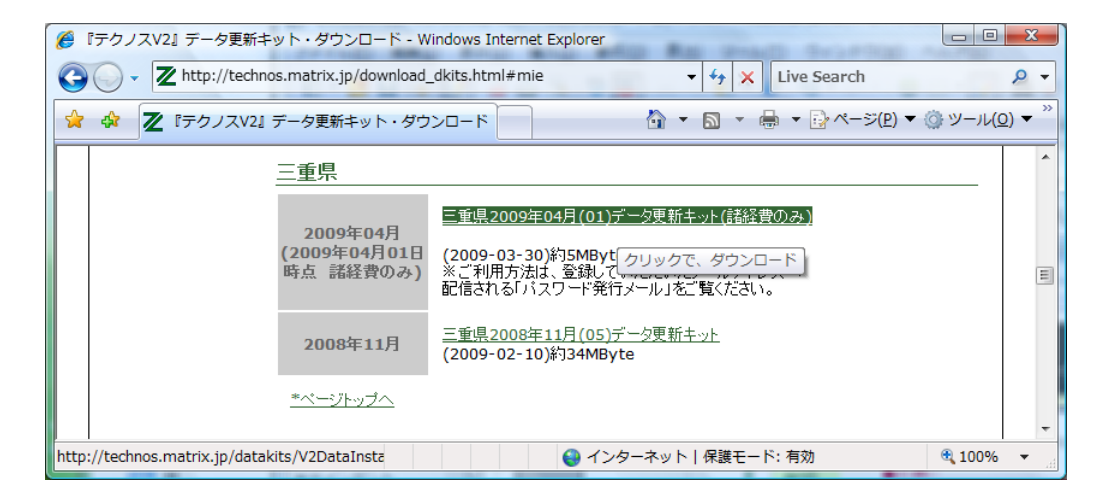

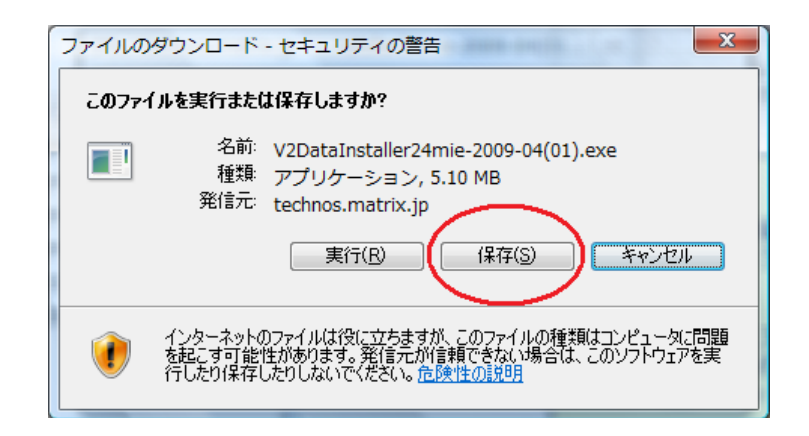

保存した実行ファイルをダブルクリックします。

【参考情報】 Internet Explore をご利用の場合、「保存」ボタンの他に「実行」ボタンがあり ます。「実行」ボタンを選択すると、ダウンロード作業とファイルのインストー ラの起動作業が自動的に実行されます。ただし、ご利用環境によってはうまく 動作しないことがありますので、注意してください。

(2)しばらくすると、次の画面が表示されます。

パスワード発行通知書に記載されたパスワードを入力し、[OK]ボタンをクリックします。 メールにてパスワードを受け取った場合、対象の文字列をコピーしてから、下図のパスワー ド入力枠を選択したのち、[CTRL]キーと[V]キーを同時に押すと貼り付けられます。

【ご注意】 パスワードは ユーザーコード、データの地域、年月によりことなりますので 間違われないように、注意してください。

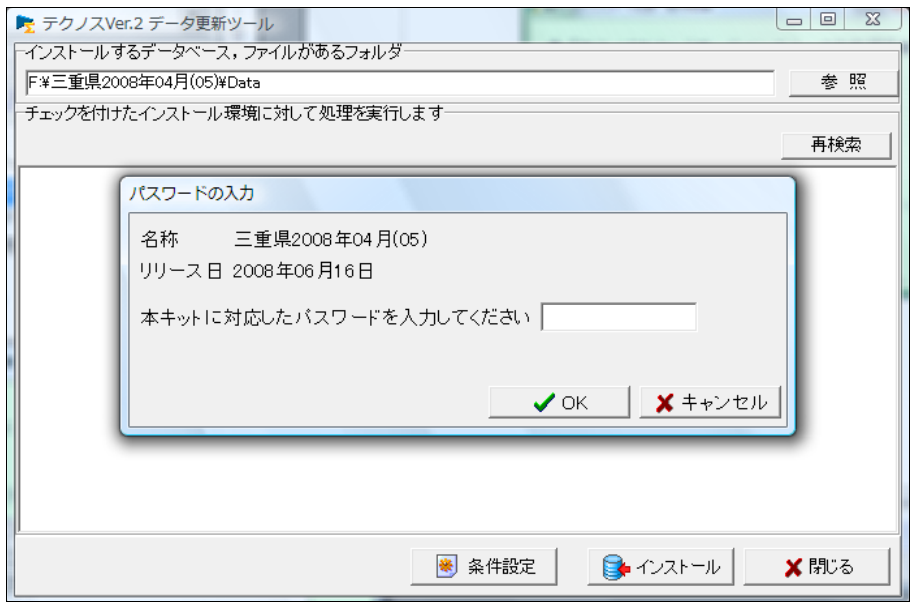

(3)パスワードが認証されると、対象データの検索が開始し、しばらくすると次の画面が 表示されます。 (【参考】3.エラー発生時の対処方法)

左上に対象データが表示されていれば、[インストール]ボタンをクリックし、 データのインストールを進めます。

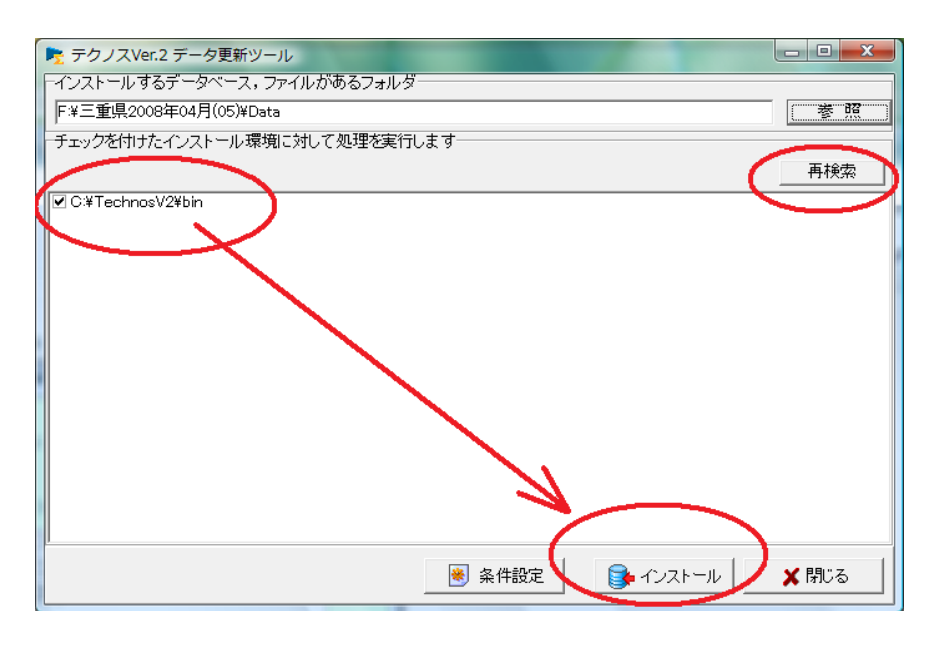

対象データが複数ある場合は、対象にチェックを入れてから進めます。 なお、対象データが表示されていない場合は、[再検索]ボタンをクリックし、対象デー タを検索します。この検索では、詳細に検索するためかなり時間がかかります。

 (4)(3)で[インストール]ボタンをクリックすると次の画面が表示されます。 続ける場合は、[はい]を、中止する場合は [いいえ]をクリックします。

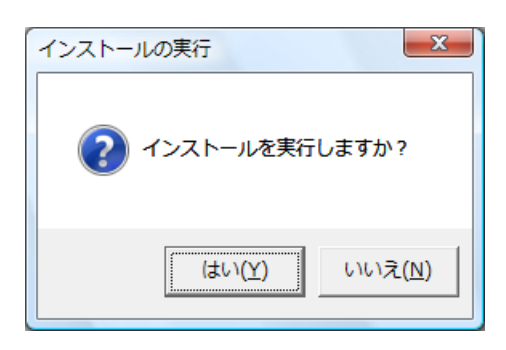

(5)データ・インストールを続けると、次のような画面が順次表示されます。

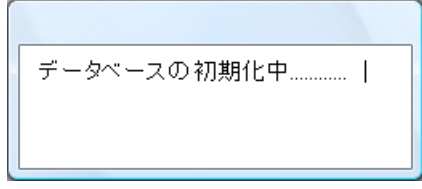

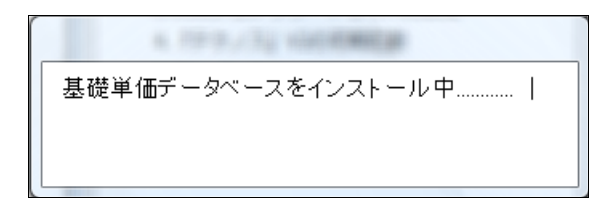

(6)インストールが完了し、次のメッセージが表示されます。[OK]ボタンをクリックします。

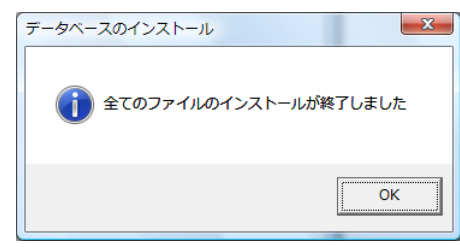

(7)これで対象のデータのインストールは終了しました。[閉じる]ボタンをクリックします。

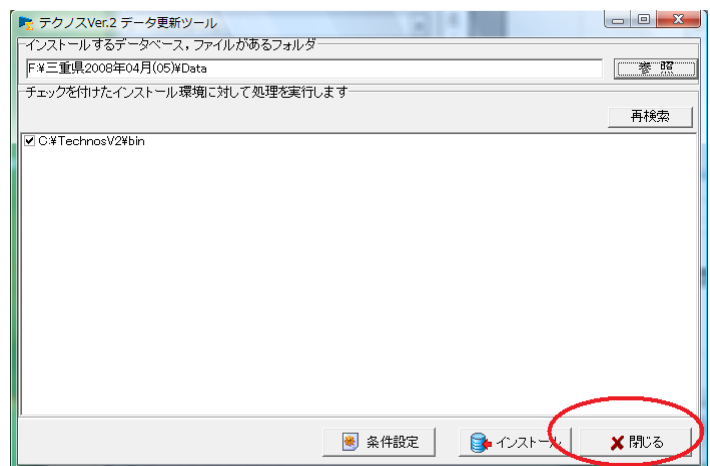

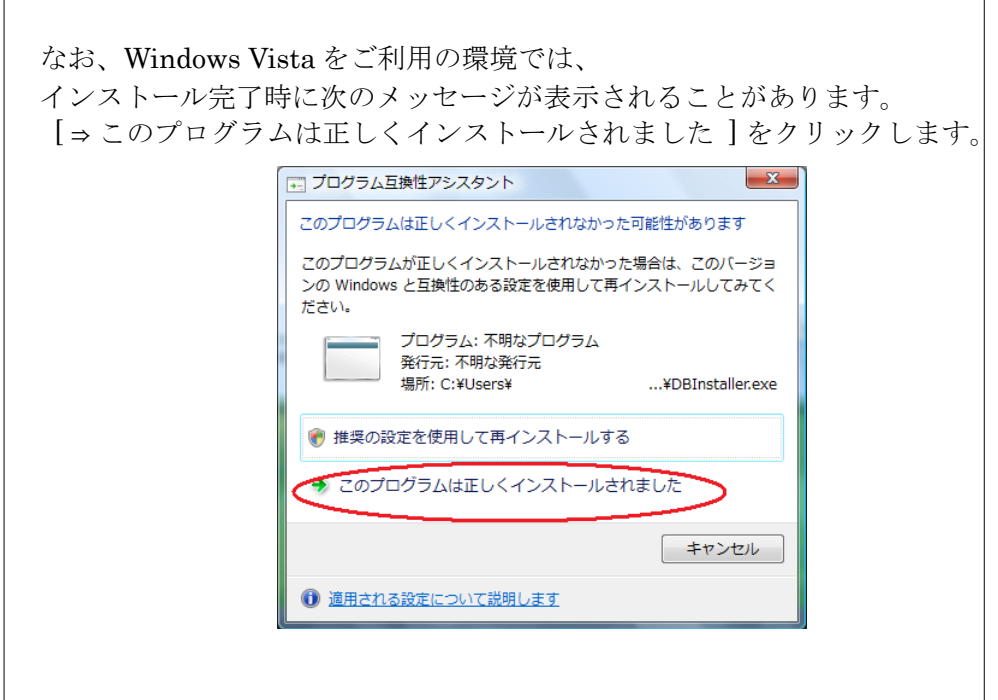

- (8)以上で、データ更新作業は完了しました。 不要であれば、データ更新に利用した実行ファイルを削除して下さい。
- 3. エラー発生時の対処方法

(3)でパスワード認証後に、パソコン内を検索する際、一部のメモリドライブ (メディアが挿入されていないがドライブ記号が振られている)の検索で 次のエラーが発生することがあります。

その場合は、[キャンセル] ボタンをクリックすると処理が進みます。 検索結果には影響がありませんので、この操作で対応してください。

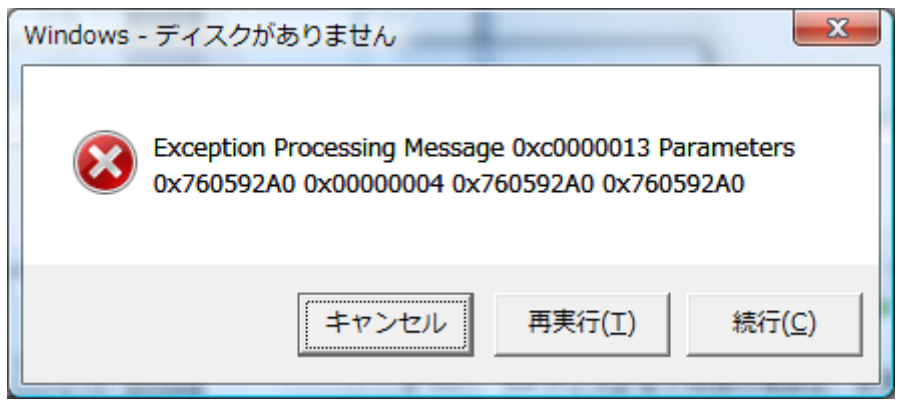

#### 4. ご注意

『テクノス』V2 では、USB プロテクタに登録されているユーザー ID を利用して デ ータを管理しています。 データをインストールした USB プロテクタと同じユーザ ー ID を有するプロテクタを利用して、積算作業を実施してください。

## 土木積算システム『テクノス V2』 データ・インストール説明書 <ダウンロード版データ更新キット対応>

著作者 - 株式会社テクノコンピュータ 発行者 - 株式会社テクノコンピュータ

 2009年04月10日 第2版 発行日 - 2009年04月01日 第1版